## **Tutoriel Augment Réalité Augmentée (via Sketchup)**

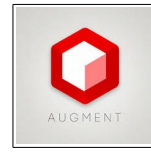

Sources :<http://www.augment.com/fr/>

Après Aurasma, voici la deuxième application de Réalité Augmenté utilisable sans trop de difficulté avec nos élèves...

On va tout d'abord installer l'application sur notre tablette ou mobile <https://play.google.com/store/apps/details?id=com.ar.augment&hl=fr>

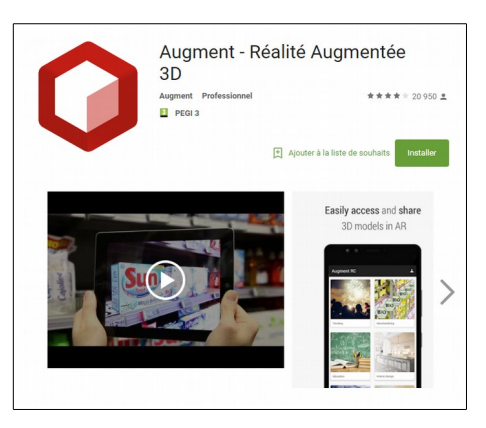

Pour l'installation sur le PC, vous pouvez demander une licence gratuite auprès de la société Augment en cliquant sur ce lien <http://www.augment.com/fr/academique/>

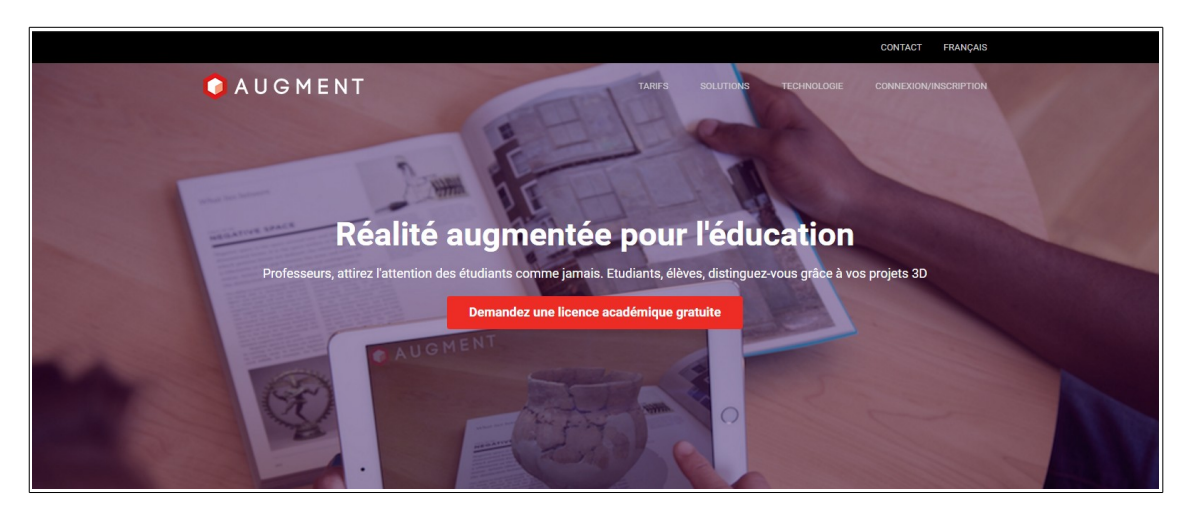

Lors de la connexion suivante, vous arrivez sur cette page

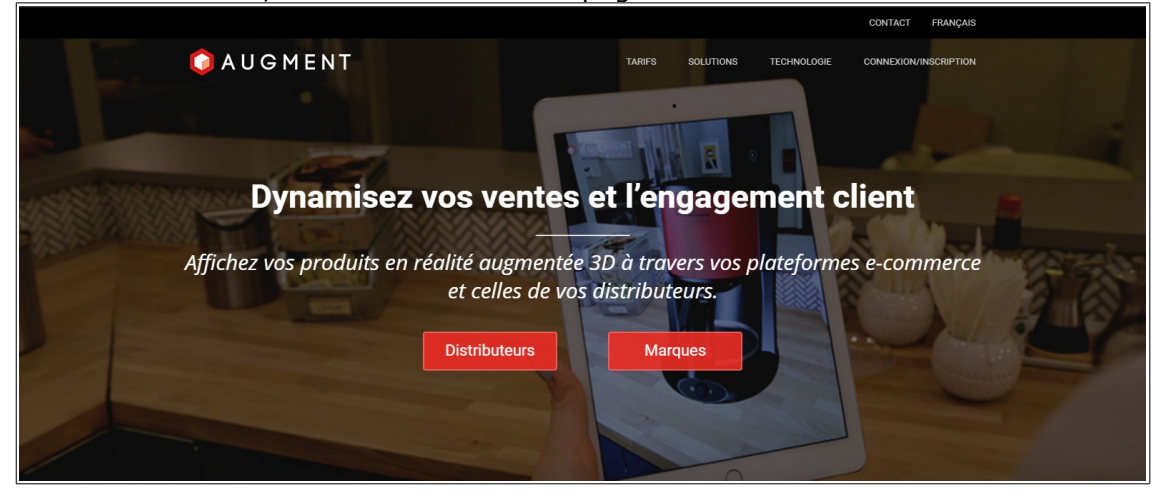

Cliquez sur « Connexion/Inscription »

On décoche « Remember me »

Puis « Log in »

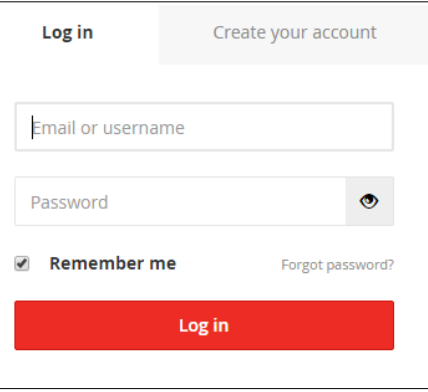

Sur cette page, vous allez retrouver vos productions ...

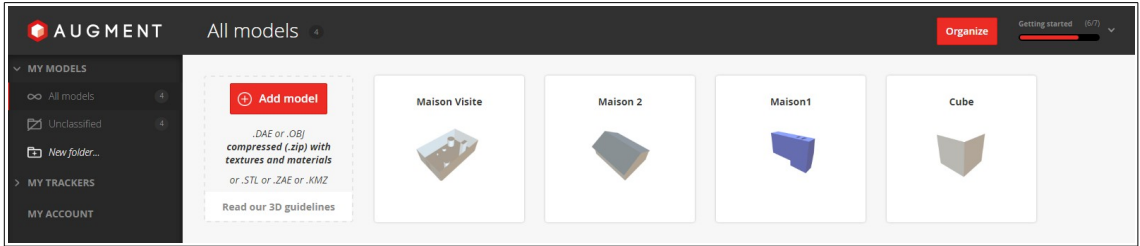

L'idéal est de créer vos productions avec une application qui permet l'exportation en .dae, pour Collaborative Design Activity (abrégé en COLLADA, signifiant activité de conception collaborative).

L'application **Sketchup** réalise parfaitement cette opération.... (mais on peut également importer des objets provenant de **Solidworks** sous format .stl)

Pour installer Sketchup,<https://www.sketchup.com/fr/download>

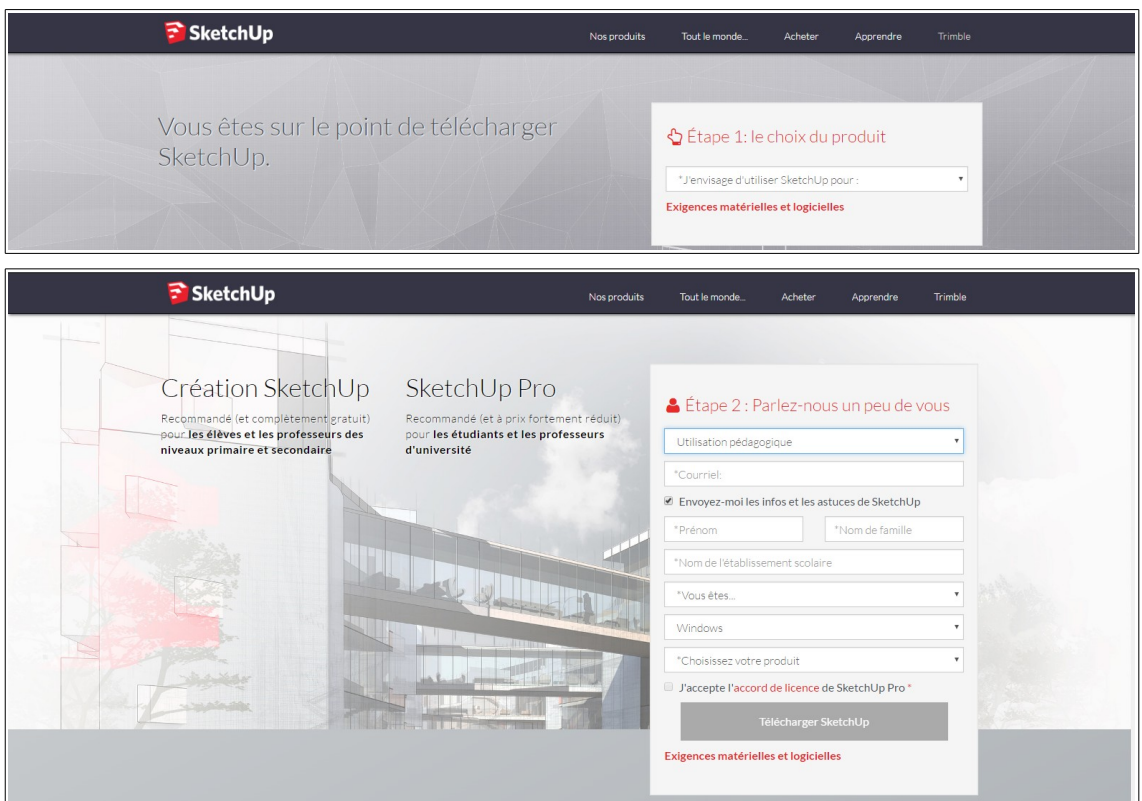

Pendant les 30 prochains suivant l'inscription, vous aurez accès à toutes les fonctionnalités de SketchUp Pro, ainsi qu'à des conseils de spécialistes et toutes ressources utiles pour vous guider.

Après cela, vous pouvez continuer à utiliser **SketchUp Make** ou demander une licence enseignant SketchUp Pro gratuite. **A vous de voir;)**

Pour découvrir Sketchup, il existe de nombreuses ressources sur le Web, mes préférées... <http://blogs.lyceecfadumene.fr/informatique/les-fiches-du-cours/les-fiches-sketchup/>

ou bien sur YouTube, la chaîne de Adebeo Formation SketchUp <https://www.youtube.com/channel/UC8X-HGrruV-TL9jLe0sjfuA>

Ensuite c'est beaucoup, beaucoup de temps et de patience pour tout découvrir....

On suppose que vous savez déjà utiliser Sketchup, on réalise un premier exemple très simple, un cube pour le voir en Réalité Augmenté 3D

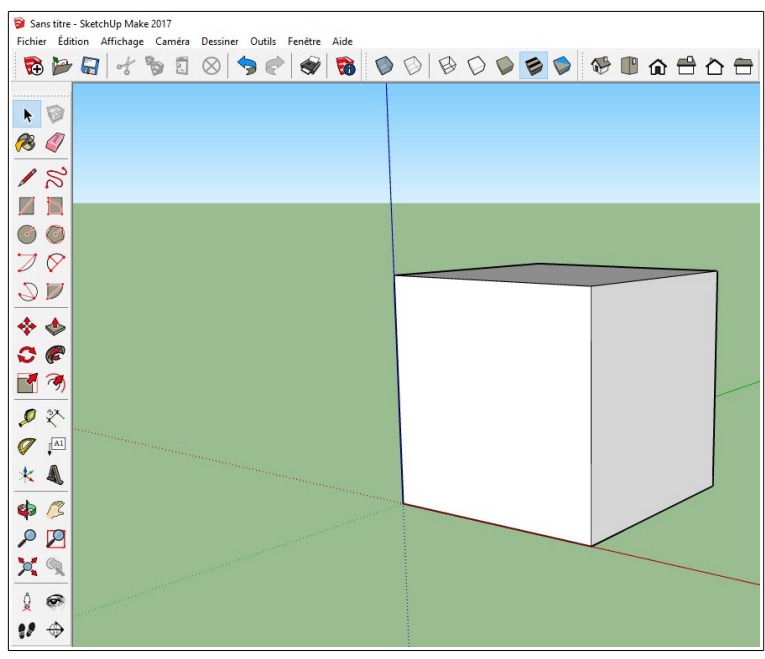

On le sauvegarde dans un premier temps au format .skp puis on l'exporte en modèle 3D au format .dae (fichier COLLADA)

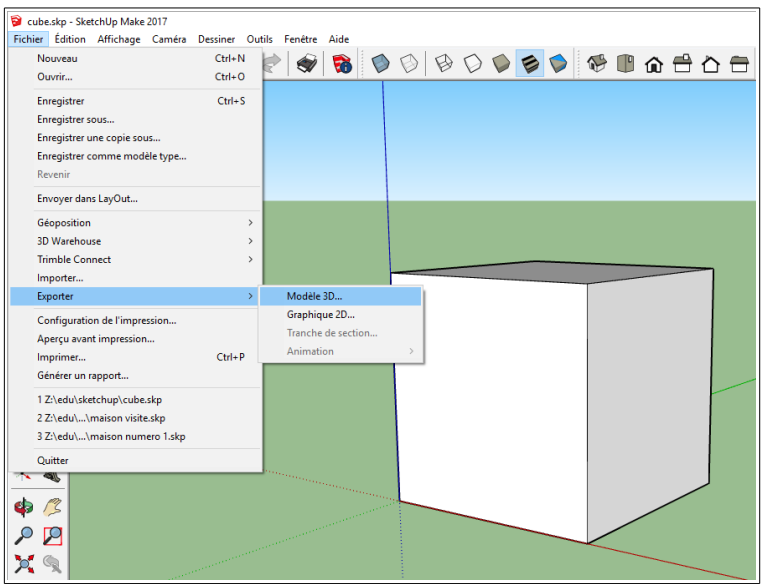

On reprend maintenant l'application Augment pour télécharger notre pièce...

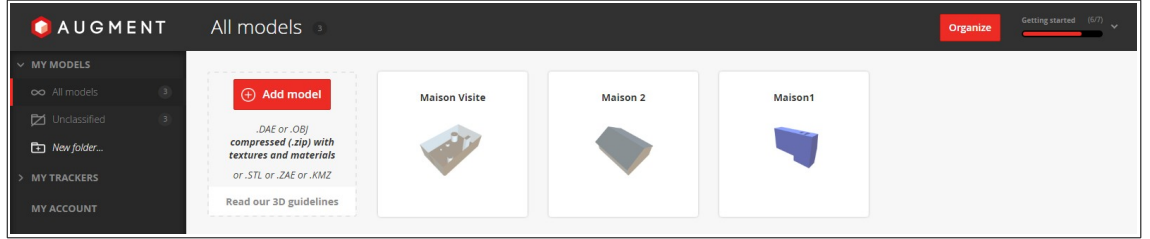

## On clique sur « Add model » puis sur « Save and publish »

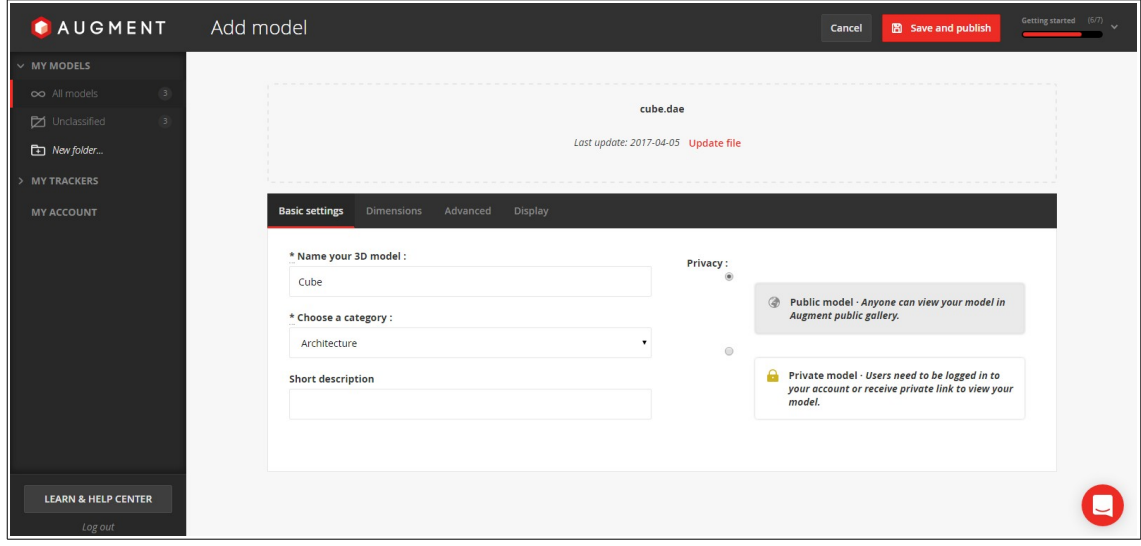

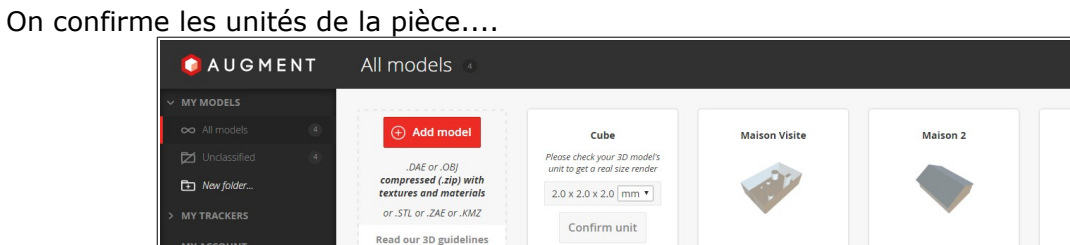

En cliquant sur l'œil, on peut maintenant accéder à la pièce en flashant le code QR

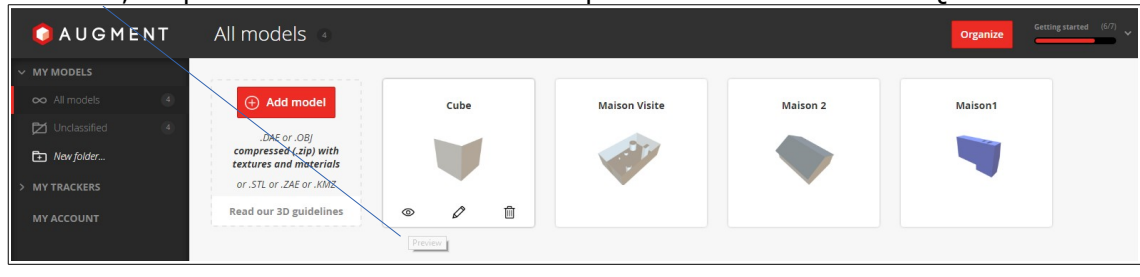

Maison1

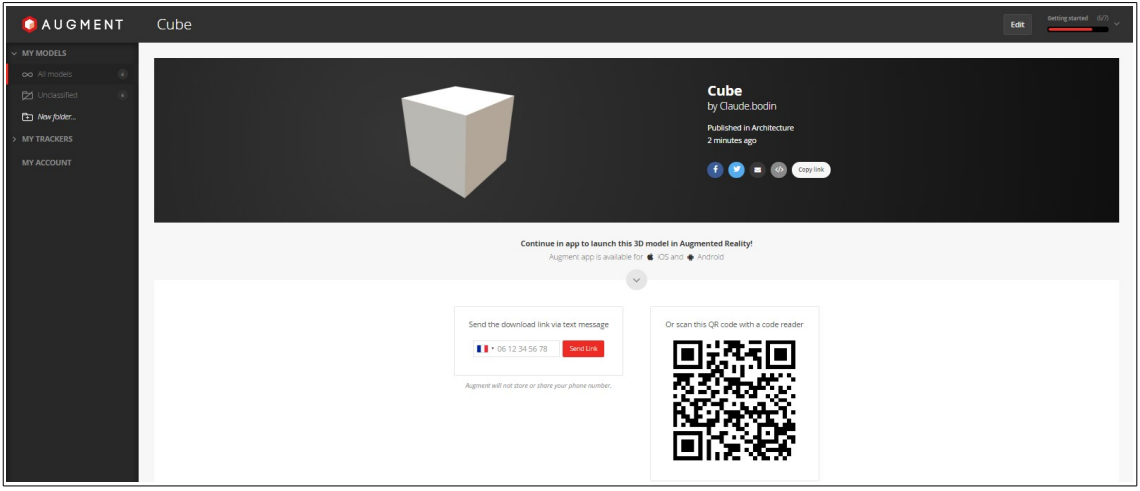

MY ACCOUNT

On lance l'application Augment sur le mobile ou le tablette et on obtient cet accueil, on clique sur « Scan »

On peut maintenant voir notre « cube » en 3D !

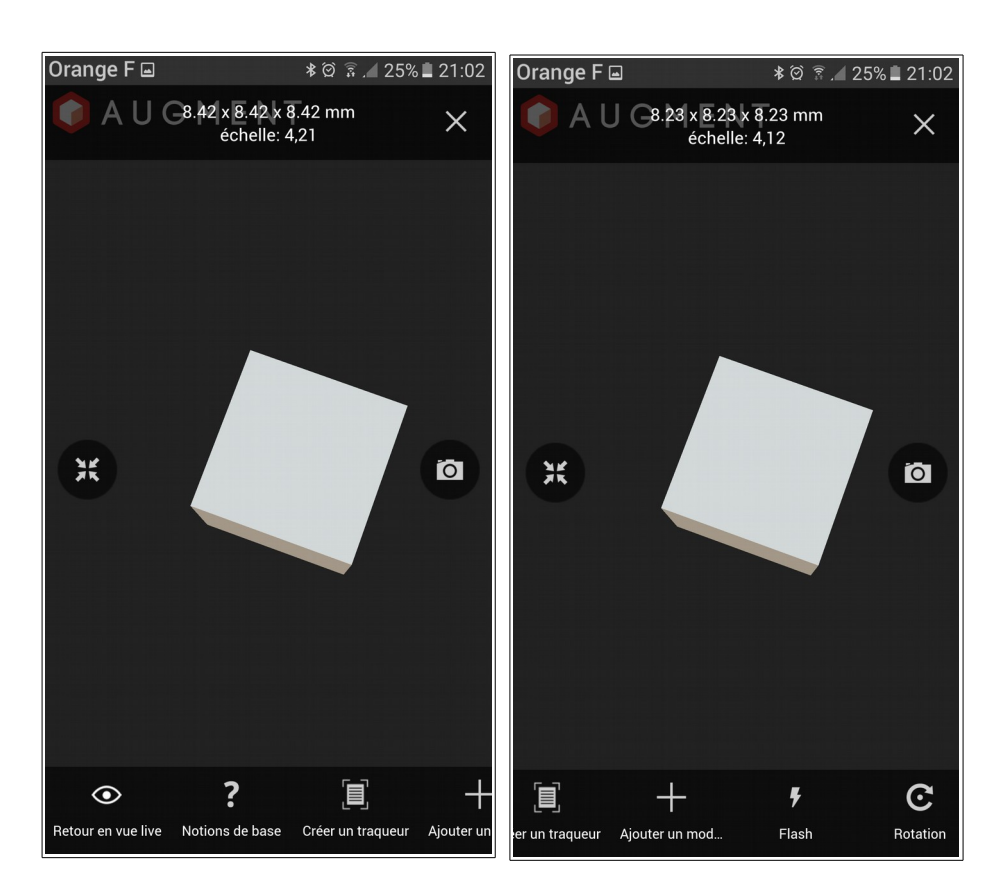

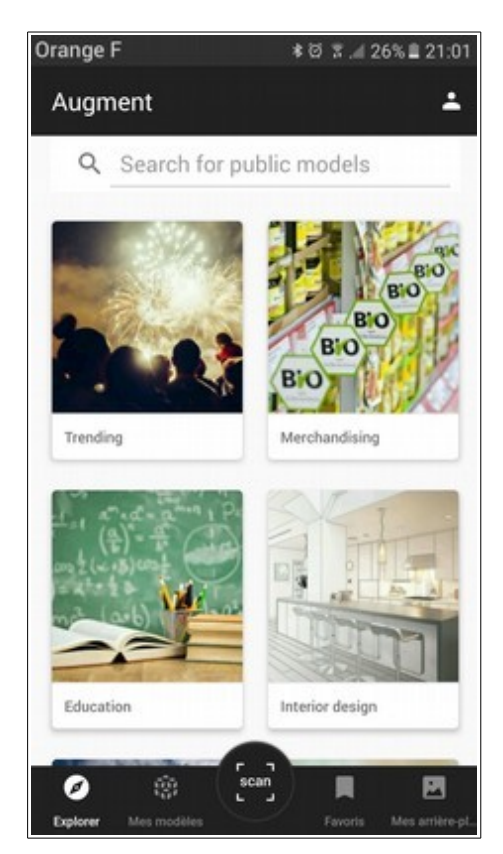

Vous avez en bas de l'écran un certain nombre de fonctionnalités...dont « traqueur » qui vous permet de créer une image déclenchante qui remplacera le code QR...

Un effet plutôt bluffant pour les élèves qui voient leurs réalisations propres !

## **A vous de jouer;)**

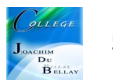